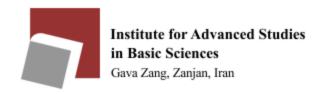

Please use the following guide to use the shared printer in each section:

| IP address table of shared printers (Table 1)   |              |
|-------------------------------------------------|--------------|
| Physics professors printer                      | 192.168.9.4  |
| Third floor physics professors printer-Over the | 192.168.9.29 |
| guard office                                    |              |
| Third floor physics professors printer          | 192.168.9.34 |
| Math professors printer                         | 192.168.9.6  |
| Chemistry professors printer                    | 192.168.9.7  |
| Chemistry professors printer-New                | 192.168.9.33 |
| Earth science professors printer                | 192.168.9.9  |
| IT professors printer                           | 192.168.9.30 |

Please note that to access the printer, each section must have the IP address of your device as follows:

| IP addresses allowed to use the printers of each section (Table 2) |                             |
|--------------------------------------------------------------------|-----------------------------|
| Physics professors                                                 | 192.168.14.X                |
| Math professors                                                    | 192.168.11.X                |
| Chemistry professors                                               | 192.168.17.X                |
| Earth Sciences professors                                          | 192.168.50.X , 192.168.51.X |
| IT professors                                                      | 192.168.11.X                |

<sup>\*\*</sup> You can see your IP address in the CMD section of your computer by typing the ipconfig command.

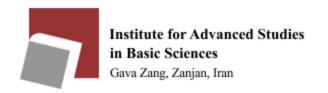

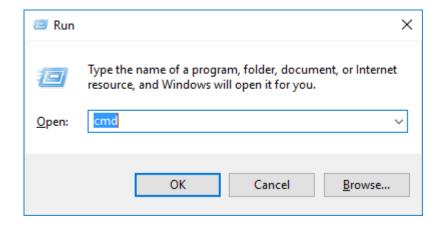

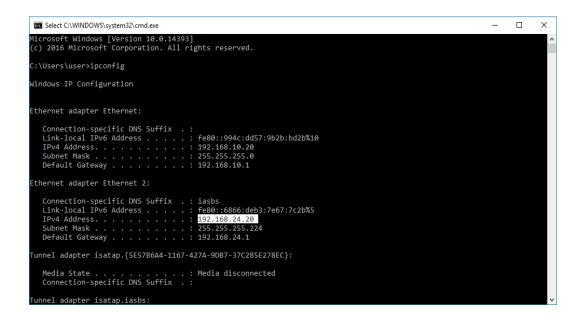

After checking your IP address, you will install the printer in the desired section.

From the Control Panel section, go to the section Adding a new printer or device.

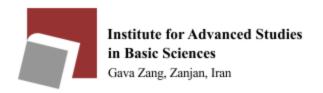

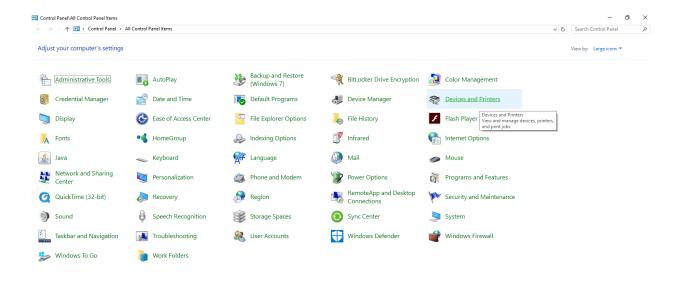

Click on Devices and Printers and in the window that opens, click on Add a printer.

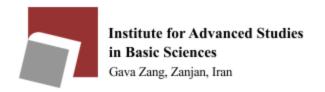

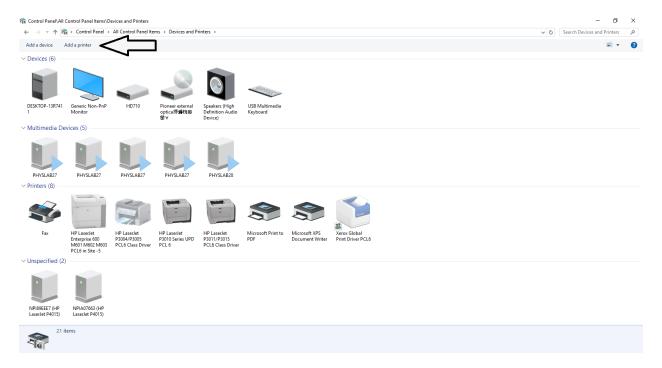

In the window that opens, click on the specified link.

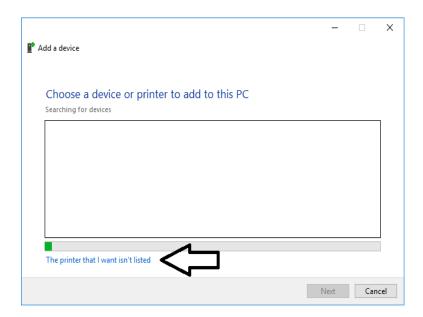

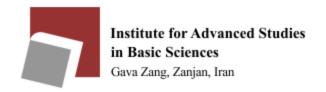

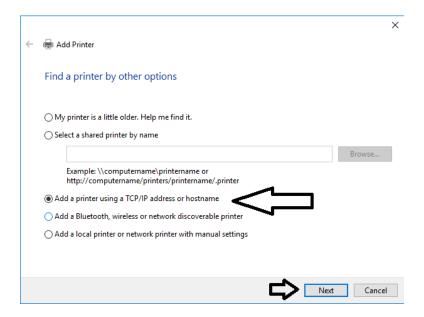

In the next step, complete the required items as follows:

Hostname or IP address based on table number one (depending on which section you are in) and Port name is completed by default.

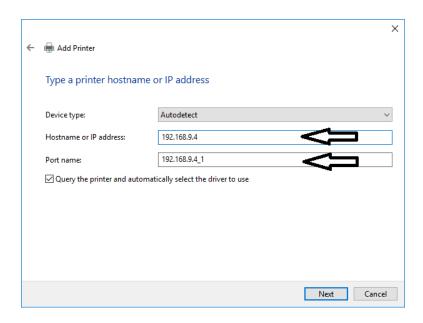

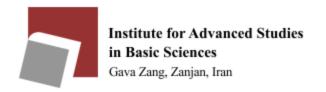

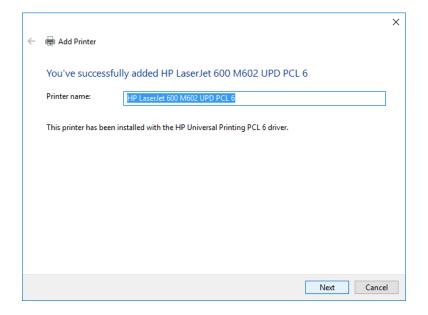

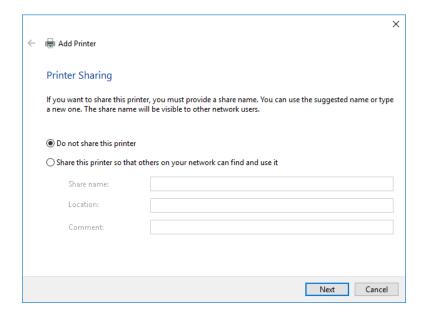

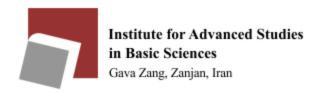

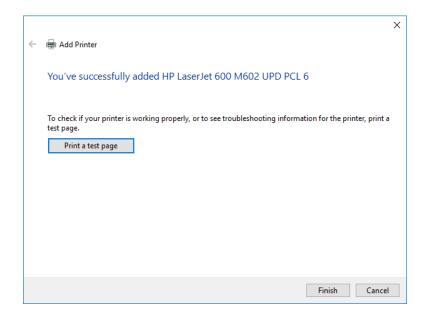

Go back to the list of printers in the Control Panel to see the newly added printer

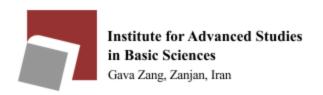

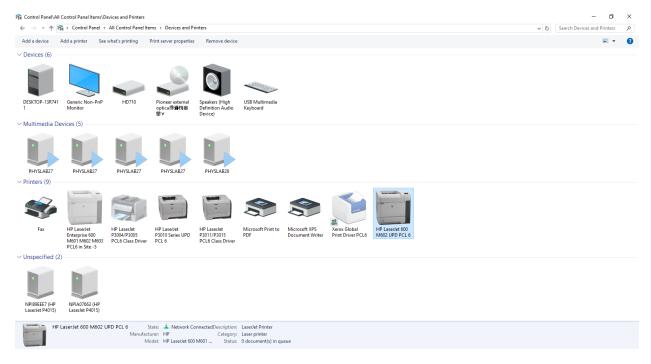

#### Right-click on the printer and select Printer properties.

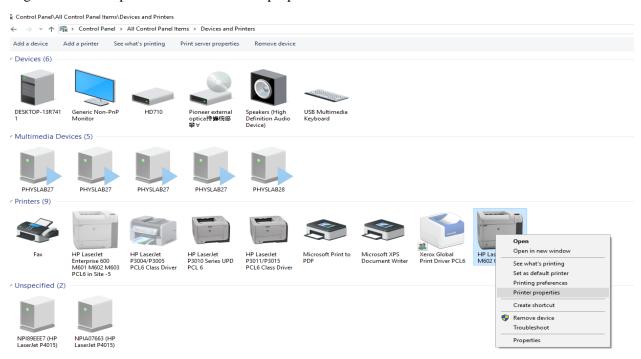

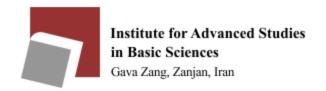

In the window that opens, in the Device Setting section, set the Duplex Unit option to Installed

\*\* This will allow you to print double side.

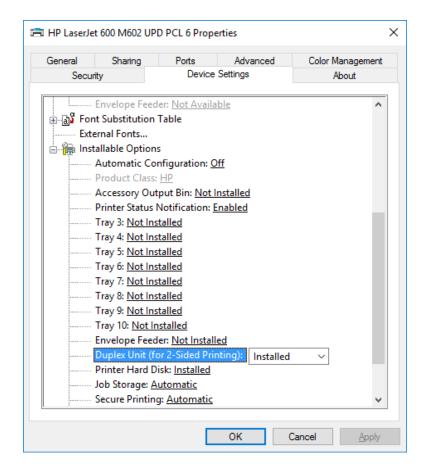

Your printer is ready to use.